# ABBYY FormReader 6.5 Enterprise Edition

System Administrator's Guide

© 2007 ABBYY. All rights reserved.

## **TABLE OF CONTENTS**

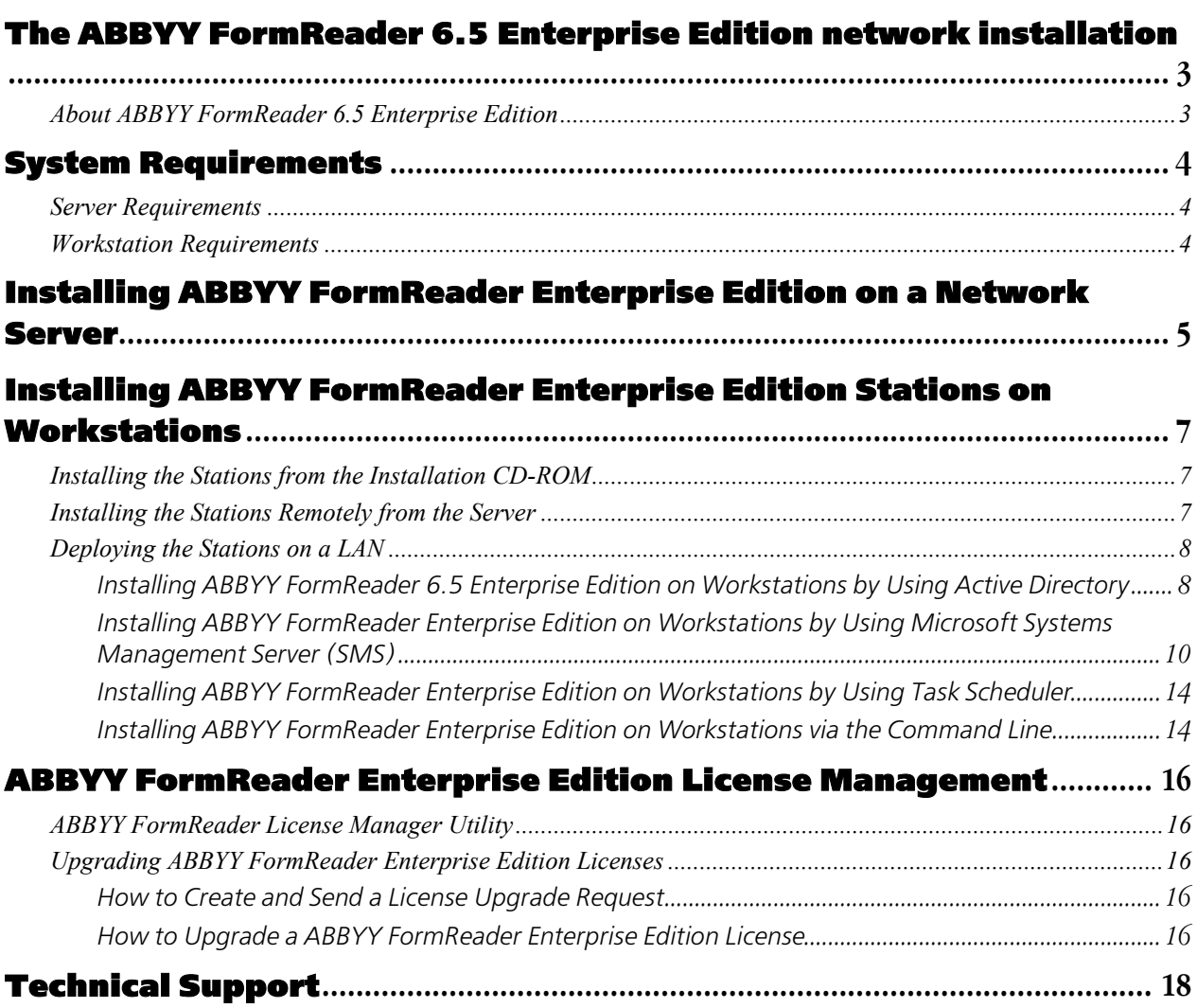

# The ABBYY FormReader 6.5 Enterprise Edition network installation

## **About ABBYY FormReader 6.5 Enterprise Edition**

ABBYY FormReader Enterprise Edition includes a Data and License Server and specialized stations:

- Administration Station,
- Scanning Station,
- Registration Station,
- Recognition Station,
- Verification Station,
- Correction Station,
- Export and Monitoring Station.

Installation of ABBYY FormReader Enterprise Edition consists of two stages:

- 1. Installing the Data and License Server.
- 2. Installing the form input system stations.

#### **Important!**

- We recommend that you uninstall ABBYY FormReader Desktop/Developer Edition if this program is installed on your computer.
- If your computer is running under Microsoft Windows Server 2000 or Windows Server 2003, the computers on which the Server and the Stations will be installed must be in the same domain.
- You must have the local administrator permissions to install the program.
- We recommend closing all the running applications (Microsoft Outlook, Microsoft Word, etc.) before installing ABBYY FormReader Enterprise Edition.

## System Requirements

### **Server Requirements**

- PC with Pentium 300MHz processor (Windows Server 2003, XP); Pentium 200MHz processor (Windows 2000)
- Microsoft Windows Vista, Microsoft Windows Server 2003, Server 2000 (SP2 or higher), XP, 2000 Professional (SP2 or higher)
- RAM: 256 MB (Windows Server 2003, XP); 128 MB (Windows 2000)
- 15 MB of hard disk space for Data and License Server, 75 MB for MSDE, 300 MB if installation files are copied onto the Server for remote installation, additional disk space to store batches
- Microsoft Internet Explorer 5.0 or higher
- Mouse or other pointing device
- CD-ROM drive
- SVGA monitor (resolution 800x600 or higher), 16-bit video card or higher
- USB port for hardware protection key

## **Workstation Requirements**

- PC with Pentium 350MHz processor ( Windows Server 2003, Windows XP); Pentium 200MHz processor (Windows 2000, Me, 98 SE)
- Microsoft Windows Vista, Microsoft Windows Server 2003, XP, Server 2000 (SP2 or higher), 2000 Professional (SP2 or higher), Me, 98
- 128 MB RAM (Windows Server 2003, XP); 64 MB RAM (Windows Server 2000, 2000, Me, 98 SE)
- 100 MB of hard disk space for minimal installation (one interface and one recognition language); 5 MB of hard disk space for minimal installation of each additional; additional hard disk space to create local batch copies
- Microsoft Internet Explorer 5.0 or higher
- Mouse or other pointing device
- CD-ROM drive (in case of CD-ROM installation)
- SVGA monitor (resolution 800x600 or higher)
- TWAIN or ISIS compatible scanner (for Scanning Station)

# Installing ABBYY FormReader Enterprise Edition on a Network Server

- 1. Insert the ABBYY FormReader 6.5 Enterprise Edition installation CD-ROM into your CD-ROM drive.
- 2. Select the ABBYY FormReader 6.5 Enterprise Edition item from the menu of the **Autorun** program or run **setup.exe** from the root folder of the installation CD-ROM. Then follow the installation program instructions.
- 3. In the **Select Network Components** dialog box:
	- If you wish to install the Data and License Server only, select the **Install Server** option.
	- If you wish to install the Data and License Server and one or several Stations, select the both **Install Server** and **Install Stations** options.
	- If you have already installed the Data and License Server and wish to install one or several Stations, select the **Install Stations** option and specify the path to the **LicenseBase** subfolder of the Server installation folder.

If the **Install Server** option is selected, the **Copy distribution files onto network server** options will become available. Select this option if you wish to install the Stations from the server over the local area network.

- 4. In the **Select Stations** dialog box, select the Stations to be installed. **Important!**
	- When you install the Administration Station for the first time you will not be able to deselect the **Administration Station** option.
	- This dialog box is not displayed if you have chosen not to install the Stations.
- 5. In the **Setup Type** dialog box, select a setup type:
	- **Standard** the standard ABBYY FormReader 6.5 Enterprise Edition components will be installed.
	- **Extended** the standard ABBYY FormReader 6.5 Enterprise Edition components as well as eFormDesigner and FlexiCapture Studio will be installed.
	- **Custom** the standard components as well as the components select in the **Custom Setup** dialog box will be installed.

**Important!** This dialog box is not displayed if you have chosen not to install the Stations.

- 6. In the **Installation folder** dialog box, specify:
	- The path to the folder where the program files will be installed,
	- The path to the local folder where batch copies will be stored (if the Stations are being installed).

#### **Important!**

The ABBYY FormReader 6.5 Enterprise Edition installation folder must be located on the same computer where you are running the setup program.

- 7. In the **Protection Type** dialog box, specify the type of the protection key supplied with your FormReader copy. If you use a hardware protection key, you will be prompted to install the key driver. **Important!** DO NOT install the hardware protection key before the installation is completed and the protection key driver is installed. Otherwise, the driver may work incorrectly.
- 8. ABBYY FormReader 6.5 Enterprise Edition uses the SQL Server database in order to manage batch processing. Microsoft Desktop Engine 2000 (MSDE) is supplied together with FormReader Enterprise Edition. If SQL Server is installed on your computer, the FormReader database can be created in the existing instance of SQL Server. During the FormReader Enterprise installation, you can also connect to an existing FormReader database (which was, for instance, created for the previous program version).
	- **To create a new FormReader** database in the existing instance of SQL Server:
		- 1. In the **Database Initialization** dialog box, select the **Create new database** option and specify the database name and the UNC-path to the folder where the batches will be stored. If you wish to install FormReader demo batches, which allow you to get acquainted with the work of the form input system of ABBYY FormReader Enterprise Edition, select the **Install demo batches** option. Click **Next**.
		- 2. In the dialog box that opens, select the **Use existing SQL Server instance** option and select the name of the instance in the drop-down list below.

Specify the identification parameters of the user who has system administrator rights for SQL Server. If you want to use the default parameters, select the **Use default login** option. If you do this, the «**sa**» login and the «**spring**» password will be used.

**Note.** If the user has the rights to create a database in SQL Server by using **Windows Authentication**, the user name and login is not required.

Click **Next**.

- 3. In the dialog box that opens, click **Install**.
- **To create a new FormReader database in a new instance of SQL Server (MSDE):**
	- 1. In the **Database Initialization** dialog box, select the **Create new database** option and specify the database name and the UNC-path to the folder where the batches will be stored. If you wish to install FormReader demo batches, which allow you to get acquainted with the work of the form input system of ABBYY FormReader Enterprise Edition, select the **Install demo batches** option. Click **Next**.
	- 2. In the dialog box that opens, select the **Create new SQL Server instance (MSDE)** option. Then specify the path to the installation folder of executable MSDE files and the folder where the created FormReader database will be stored.

**Note.** To connect to the default instance of **SQL Server,** leave the field of SQL Server instance empty. Specify the identification parameters of the user who has system administrator rights for SQL Server. If you want to use the default parameters, select the **Use default login** option. If you do this, the «**sa**» login and the «**spring**» password will be used.

**Note.** If the user has the rights to create a database in SQL Server by using **Windows Authentication**, the user name and login is not required.

- Click **Next**.
- 3. In the dialog box that opens, click **Install**.
	- The specified **MSDE** instance will be installed on your computer**.**
- **To connect to an existing FormReader database:**
	- 1. In the **Database Initialization** dialog box, select the **Use existing ABBYY FormReader database** option and click **Next**.
	- 2. In the dialog box that opens, click **Install**.

**ATTENTION!** If you fail to connect to a database when installing FormReader Enterprise Edition, you can do this later. To do this, run the **FRE6DBInstaller.exe** file which is located in the **...\<FormReader 6.5 Enterprise Edition installation folder>\FRE6DBI**  folder.

9. Once the application has been installed, install the FormReader Enterprise Edition hardware protection key to the USB port of your computer.

Now the FormReader administrative installation is ready for deployment.

# Installing ABBYY FormReader Enterprise Edition Stations on Workstations

Once you have the Server installed you can install the stations by using one of the following methods:

- Installing from the installation CD-ROM;
- Installing form the Server remotely;
- Deploying from the Server. In this case the following methods are available:
	- 1. Active Directory.
	- 2. Microsoft System Management Server (SMS).
	- 3. Task Scheduler.
	- 4. Command line.

#### **Important!**

- 1. You must have read and write permissions for the Data and License Server installation folder. If the stations are installed from the installation CD-ROM, you must have read and writer permissions for the LicenseBase subfolder of the Data and License Server installation folder.
- 2. The interface language of the stations must be the same as the Data and License Server interface language. Otherwise, you will not be able to work with the FormReader database.

## **Installing the Stations from the Installation CD-ROM**

- 1. Insert the ABBYY FormReader 6.5 Enterprise Edition installation CD-ROM into your CD-ROM drive.
- 2. Select the ABBYY FormReader 6.5 Enterprise Edition item from the menu of the **Autorun** program or run **setup.exe** from the root folder of the installation CD-ROM. Then follow the installation program instructions.
- 3. In the **Select Network Components** dialog box, select the **Install Stations** option and specify the path to the **LicenseBase** subfolder of the Server installation folder.
- 4. In the **Select Stations** dialog box, select the Stations to be installed.

#### **Important!**

- When you install the Administration Station for the first time you will not be able to deselect the Administration Station option.
- This dialog box is not displayed if you have chosen not to install the Stations.
- 5. In the **Setup Type** dialog box, select a setup type:
	- **Standard** the standard ABBYY FormReader 6.5 Enterprise components will be installed.
	- **Extended**  the standard ABBYY FormReader 6.5 Enterprise components as well as eFormDesigner and FlexiCapture Studio will be installed.
	- **Custom** the standard components as well as the components select in the **Custom Setup** dialog box will be installed.
- 6. In the **Installation folder** dialog box, specify:
	- The path to the folder where the program files will be installed,
	- The path to the local folder where batch copies will be stored.

**Important!** Make sure that the hardware protection key is installed on the Server computer and the Server operates properly.

## **Installing the Stations Remotely from the Server**

From the computer on which you wish to install the Stations, run **setup.exe** located in the Server destination folder on the computer where the Server is installed. Then follow the installation program instructions.

**Important!** To run **setup.exe**, you must open the setup folder on the Server by specifying the network path in UNC format (e.g. **\\ServerName\ABBYY FormReader**), even if the setup folder can be accessed as a network drive.

## **Deploying the Stations on a LAN**

Before deploying ABBYY FormReader in a LAN perform the following:<br>1. Install FormReader Deskton Edition on the server as describe

- 1. Install FormReader Desktop Edition on the server as described above.<br>2. Run the **AdvStationsSetup.exe** utility and select the Station to be in
- 2. Run the **AdvStationsSetup.exe** utility and select the Station to be installed.<br>3. Share the folder into which FormReader Data and License Server is installed.
	- 3. Share the folder into which FormReader Data and License Server is installed. In order to do this, open the folder properties dialog box and go to the **Sharing** tab. On this tab, select the **Share this folder** option and type a network name into the **Share name** field:

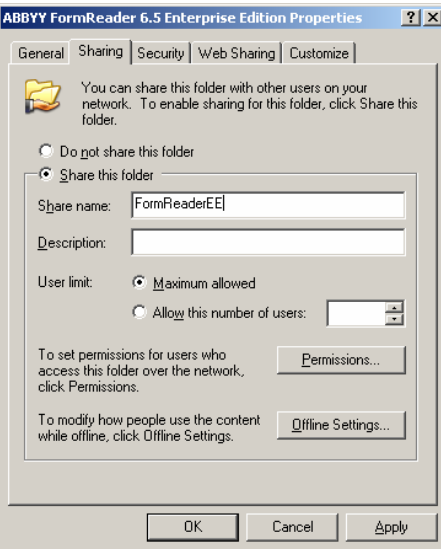

- 
- 4. Make sure that the **Everyone** group have **Full Control** permissions in the **Permissions** dialog box.

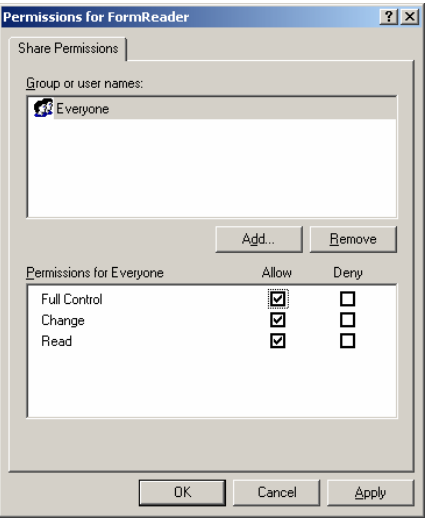

#### **Installing ABBYY FormReader 6.5 Enterprise Edition on Workstations by Using Active Directory**

Both the Microsoft Windows 2000 Server and Microsoft Windows 2003 Server include an integrated directory service, **Active Directory**, which in turn includes **Group Policy**. The Software Installation snapin, which is part of **Group Policy**, allows you to install software applications simultaneously on several workstations.

**Note:** The Software Installation snap-in can be used to install software applications only on workstations working under Microsoft Windows 2000 or Microsoft Windows XP.

Three major installation scripts are implemented in **Active Directory**: "Publish to User", 'Assign to User", and 'Assign to Computer". FormReader Enterprise Edition can be installed using the 'Assign to Computer" script. FormReader will be installed on the workstation once the workstation has been restarted. Installation by means of the "Publish to User" and 'Assign to User" scripts is not supported.

**Note :** In order to change the set of Stations installed by default, run the **AdvStationsSetup.exe** utility.

#### **Deploying ABBYY FormReader 6.5 Enterprise Edition in a network using Active Directory**

To install FormReader on a domain computer or group of computers.

**Note**: In order to change the set of Stations installed by default, run the **AdvStationsSetup.exe** utility.

- 1. Install ABBYY FormReader 6.5 Enterprise Edition on the server as described above.
- 2. Go to **Start**>**Control Panel**>**Administrative Tools** and select the **Active Directory Users and Computers** item.
- 3. Right-click the site, domain, or organized unit onto which ABBYY FormReader 6.5 Enterprise Edition will be installed.
- 4. In the **Properties** dialog box, go to the **Group Policy** tab and click **New.**
- 5. Type in a descriptive name (e.g. FR65EE) and click **OK.**

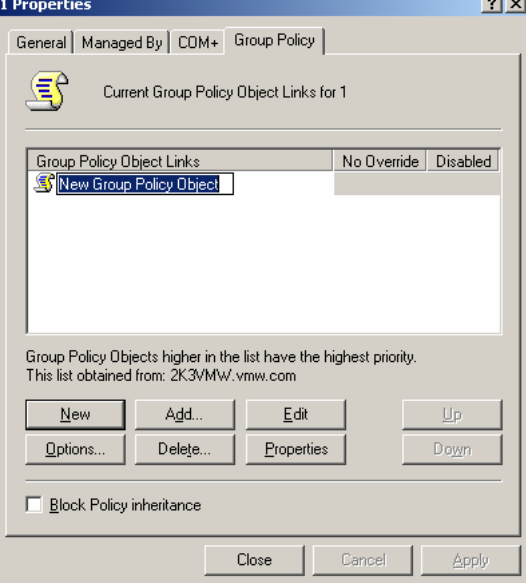

- 6. Right-click the GPO you have added and select **Edit...**
- 7. In the **Group Policy** window, right-click **Computer Configuration**/**Software Settings**/**Software Installation**.

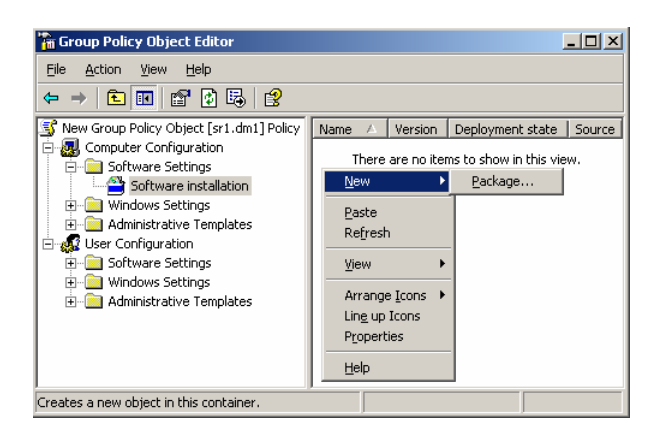

- 8. In the local menu that opens, select **New/Package**.
- 9. Enter the path to the **ABBYY FormReader 6.5 Enterprise Edition.msi** package located on the server on which ABBYY FormReader 6.5 Enterprise Edition was installed.

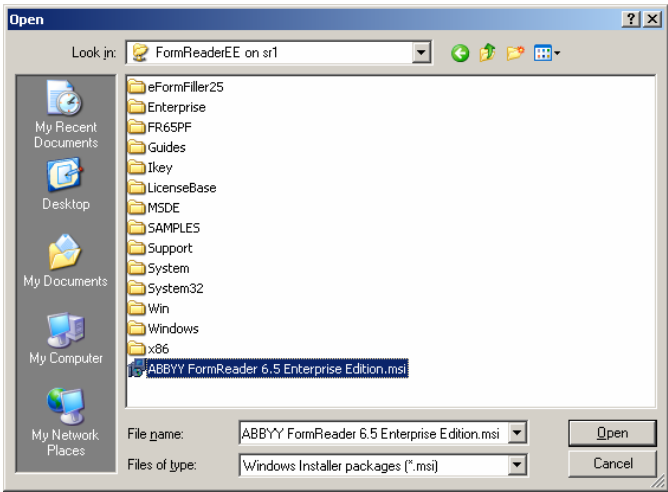

10. Select the **Advanced** deployment method.

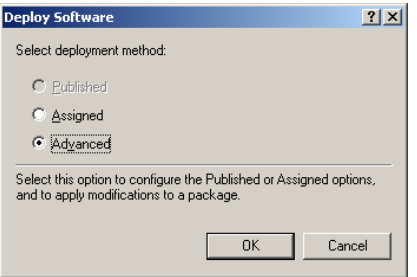

11. In the dialog box that appears, go to the **Modifications** tab and click **Add** to add necessary MST files.

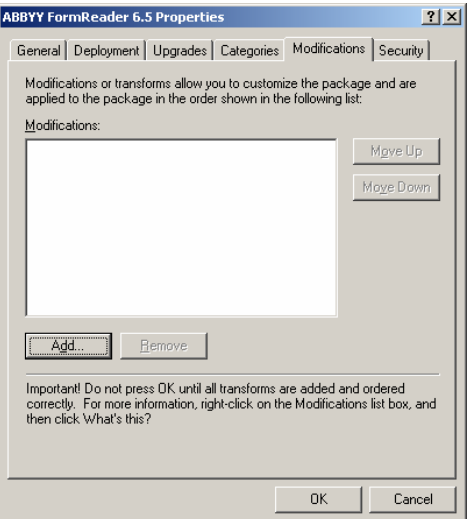

12. Restart the computers on which ABBYY FormReader will be installed.

#### **Installing ABBYY FormReader Enterprise Edition on Workstations by Using Microsoft Systems Management Server (SMS)**

Microsoft Systems Management Server automates software deployment in a network and eliminates the need to go directly to the locations where the software is to be installed (computers, groups, or servers):

Software deployment using SMS consists of three stages:

- 1. Preparing the software application for automated installation (creating so-called "unattended setup").
- 2. Creating a deployment script (i.e. choosing installation parameters: computer names, time of installation, conditions for installation, etc.).

3. Installing the software on the specified computers by SMS in accordance with the installation parameters specified in the script.

#### **Deploying ABBYY FormReader 6.5 Enterprise Edition in a network by using Microsoft SMS**

- 1. Install FormReader Enterprise Edition on the server as described above.
- 2. In the **SMS Administrator Console**, right-click the **Packages** item.

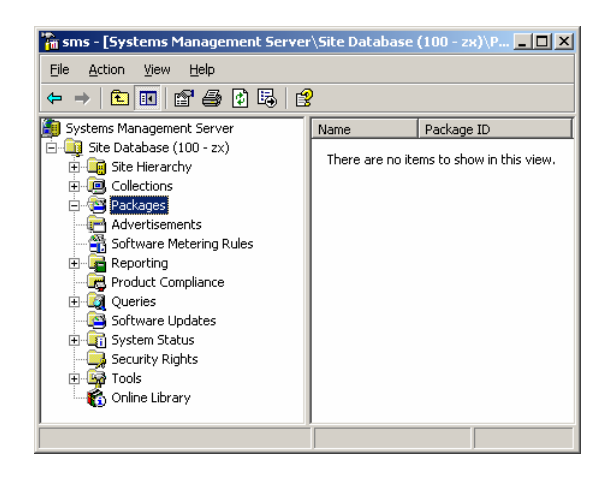

3. In the local menu that appears, select **New/Package From Definition**. The **Create Package From Definition Wizard**  will open.

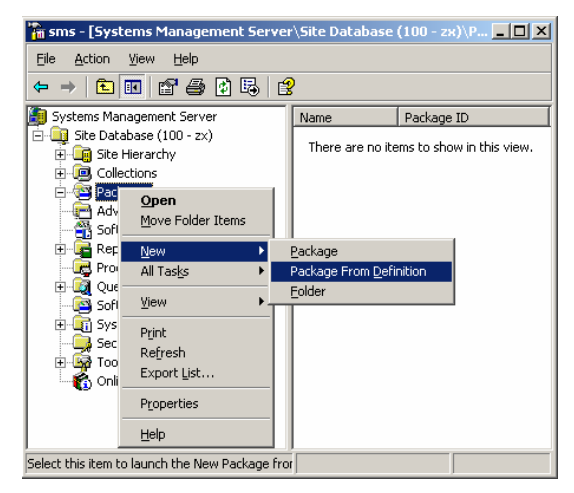

4. Click **Browse** and select **ABBYY FormReader Enterprise Edition 6.5.msi** from the FormReader installation folder located on the server.

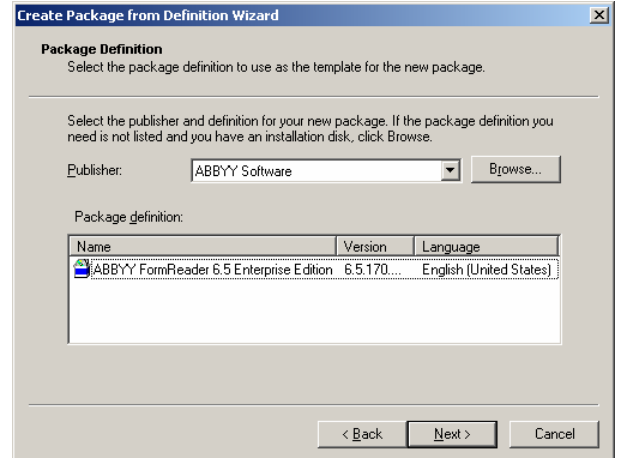

5. Select the FormReader package and click **Next**.

6. Make sure that the **This package contains source files** option is selected and click **Next**.

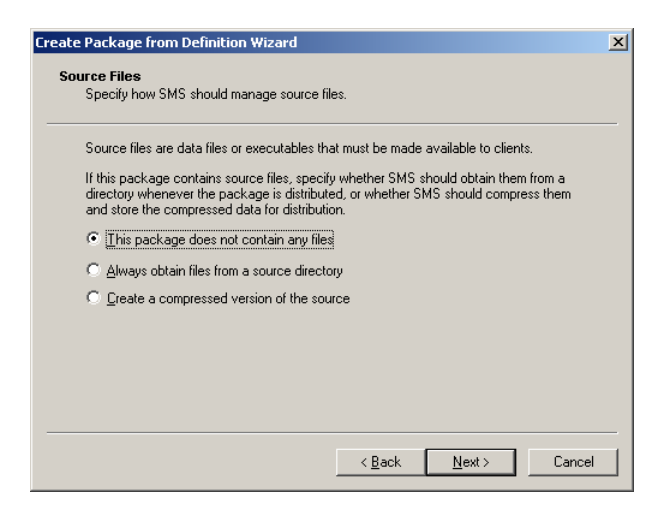

Right-click the new package and select **Properties**. In the dialog box that appears go to **Data Source** tab to make sure that **This package contains source files** option is not selected and click **OK**

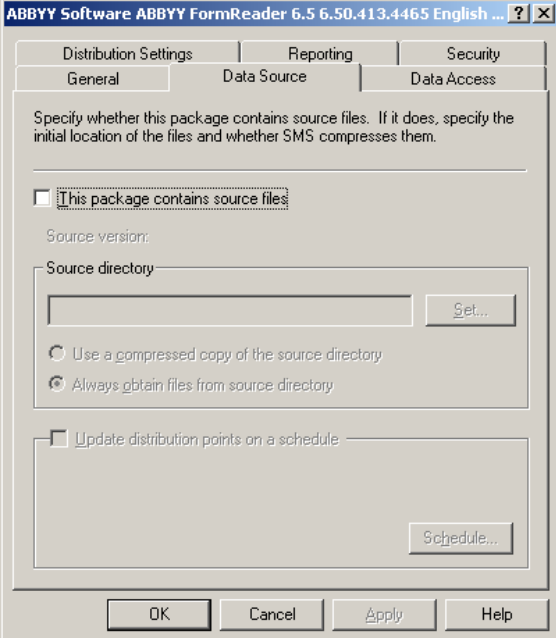

- 7. In the package you have just created, select **Programs**.
- 8. Right-click the **Per-system unattended** item in the right pane of the dialog box. From the local menu, select **Properties**.

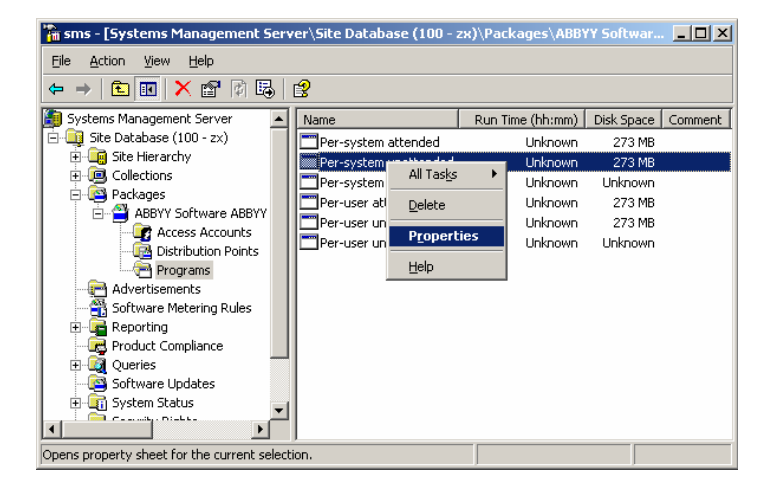

9. The **Program Properties** dialog box will open. Go to the **General** tab. In the **Start in** field, enter the path to the administrative installation folder (e.g., **\\ServerName\ShareName\FormReader Server**).

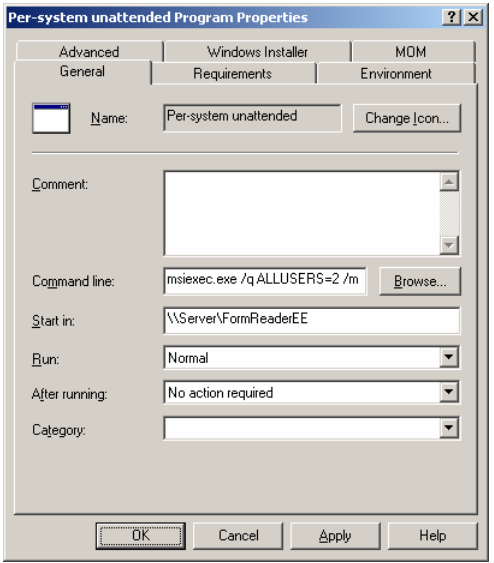

- 10. On the **Environment** tab of the **Program Properties** dialog box:
	- From the **Program can run** drop-down list, select **Only when no user is logged on**.
	- Select **Run with administrative rights**.
	- Make sure that **Runs with UNC name** is selected.

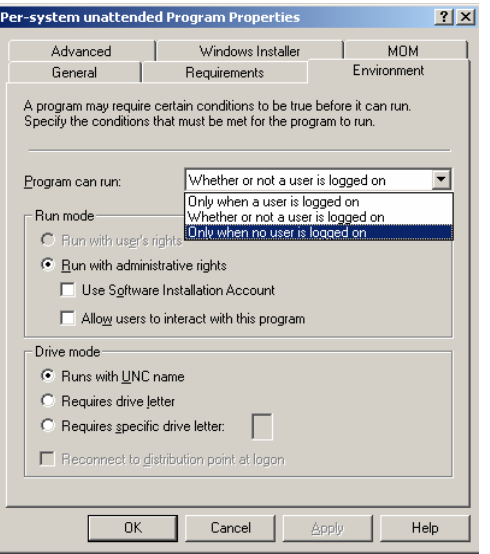

- 11. Change the condition on the **General** tab if required and click **OK**.
- 12. You can also use the **Distribute Software Wizard**. To run the wizard, on the **Action** menu, select **All Tasks/Distribute Software** and follow the instructions of the wizard.

**Important!** You cannot create **Distribution Points**.

#### **Installing ABBYY FormReader Enterprise Edition on Workstations by Using Task Scheduler**

- 1. Install the Data and License Server.
- 2. Make sure that **Task Scheduler** is running on the workstation and there is a user who has the local administrator permissions and access permissions for the **FormReader Server** folder.
- 3. Run a new task on the workstation, specify the following parameters on the **Task** tab:
	- In the **Run** field, type in **\\servername\FormReaderServer /q**.
	- In the **Run as field**, type in **DOMAIN\Login**.
	- In the **Set Password** dialog box, specify the password.
	- Make sure that the **Enabled** option is selected.

4. On the **Schedule** tab, specify the time when the installation must start.

**Important!** DO NOT change the **q** parameter.

#### **Note :**

- For more information about the parameters refer to the Additional commandline options (Silent installation only) section.
- DOMAIN\Login refers to the user of the local computer where the program will be installed.

#### **Installing ABBYY FormReader Enterprise Edition on Workstations via the Command Line**

To install ABBYY FormReader on a workstation, run **setup.exe** from the administrative folder with the command-line options described below:

#### **Advertise installation**

Prior to switch this installation mode, select the stations you wish to install. In order to select the stations, run the **AdvStationsSetup.exe** utility.

**Note.** As a result, the default set of the FormReader stations used for the other installation type will be changed.

To run this mode, use the command:

#### **Setup.exe /jm**

The ABBYY FormReader station icons (selected by using **AdvStationsSetup.exe**) will appear in the **Start** menu. Clicking this icon will start the automated installation of the program.

#### **Silent installation**

In this mode, no **Installation Wizard** dialogs will be displayed. The program will be installed from the server in the default configuration – all the FormReader Enterprise Edition components will be installed.

To run this mode, use the command:

#### **Setup.exe /q**

#### Additional command-line options (Silent installation only)

/V"<command line>" passes the specified command line directly to msiexec.exe where instead of <command line> you can specify the following:

**INSTALLDIR**="< destination path >" path to the folder where ABBYY FormReader Enterprise Edition will be installed

**PRTYPE**=<setup type> – ABBYY FormReader Enterprise Edition installation type (this parameter is specified in all cases except for installation the application from the installation files on the server), the parameter can have only one value:

**CLIENT** – installation on a workstation

**FR\_SERVER\_SELECTED\_PATH="**<pathe to the LicenseBase folder located on the Server>" – path to the Server (specified if the application is installed on a workstation (PRTYPE=CLIENT)).

**IS\_TUNINGSTATION**="Yes" – starts installing for the Administration Station;

**IS\_SCANINGSTATION=**"Yes" – starts installing for the Scanning Station;

**IS\_RECOGNITIONSTATION="Yes" – starts installing for the Recognition Station;** 

**IS\_VERIFICATIONSTATION**="Yes" – starts installing for the Verification Station;

**IS\_CORRECTIONSTATION="Yes" – starts installing for the Correction Station;** 

**IS EXPORTSTATION="Yes" – starts installing for the Export and Monitoring Station;** 

#### **For example:**

"setup.exe" /q /v"PRTYPE=CLIENT FR\_SERVER\_SELECTED\_PATH="\\comp1\FormReaderServer\LicenseBase" "

As a result, ABBYY FormReader Enterprise Edition will be installed into the D:\Program Files\FormReader folder in network configuration.

# ABBYY FormReader Enterprise Edition License Management

## **ABBYY FormReader License Manager Utility**

**ABBYY FormReader License Manager** is supplied with the ABBYY FormReader Enterprise Edition and provides the user with:

- Information about the ABBYY FormReader Enterprise Edition licenses: the number and type of workstations, license expiration date and the other license parameters;
- Control over the ABBYY FormReader Enterprise Edition protection key; it allows the user to install and upgrade the key.

#### **Important!**

ABBYY FormReader License Manager is an administrative utility. To be able to use License Manager, the user must have local administrator rights!

The ABBYY FormReader **License Manager** utility is installed automatically to the following locations:

- In the case of a Standalone installation, on the computer on which ABBYY FormReader Enterprise Edition is installed.
- In the case of a Server installation, on the Data and License Server.

To start ABBYY FormReader License Manager, select **Start**>**Programs**>**FormReader**>**License Manager**.

For more information about the License Manager utility refer to the License Manager Help.

## **Upgrading ABBYY FormReader Enterprise Edition Licenses**

#### **(available for hardware protection keys only)**

ABBYY FormReader Enterprise Edition license upgrade consists of two steps:

- 1. Creating and sending a license upgrade request.
- 2. Running the license upgrading program received.

#### **How to Create and Send a License Upgrade Request**

A license upgrade request is created in the **License Manager** utility with the help of the **License Upgrade Request Wizard** (in order to run the wizard, select **Key**>**License Upgrade Request...**).

The license upgrade request is an e-mail with an attached report file that is generated automatically.

The **License Upgrade Request Wizard** will help you to create and send a request or to save your request on the hard disk, so that you could send the request yourself. Send this message together with the attached copy of the report file and upgrade requirements to your supplier or to the nearest ABBYY partner.

**Important!** It is necessary to save your work and exit FormReader before creating a license upgrade request report. If you use a network installation, close ABBYY FormReader Enterprise Edition on all network computers.

Run the **License Upgrade Request Wizard** (select **Key**>**License Upgrade Request...**), then follow the wizard instructions.

Note. If ABBYY FormReader License Manager fails to generate a request letter, create the letter on your own: create a letter in any available email client, attach the report file created beforehand. Send this message together with the attached copy of the report file and upgrade requirements to your supplier or to the nearest ABBYY partner.

Your upgrade request will be processed by a FormReader sales manager.

#### **How to Upgrade a ABBYY FormReader Enterprise Edition License**

Once you have this program you can perform the second step of upgrading your license.

ABBYY FormReader License Manager includes the **License Upgrade Wizard** which will help you to run the license upgrade program. To start the wizard, select **Key**>**Start Upgrade Program...)**.

**Important!** It is necessary to save your work and exit ABBYY FormReader before creating a license upgrade request report. If you use a network installation, close ABBYY FormReader Enterprise Edition on all network computers.

Start the **License Upgrade Wizard** (select **Key>Start Upgrade Program**...), then follow the wizard instructions.

Upgrade of your ABBYY FormReader Enterprise Edition license has been completed.

# Technical Support

Should you have any questions about installation or use of ABBYY FormReader Enterprise Edition, we recommend you to refer to the ABBYY FormReader Enterprise Edition Help and the present "System Administrator's Guide" which provide a detailed description of the program and its operation.

If, however, your questions still remain unanswered, please contact the ABBYY technical support service. For contact information, please refer to the Technical Support page at www.abbyy.com.